# **Рекомендации по установке и работе с JADE**

# **Установка JADE с использованием Gradle**

### **Технические требования**

Последующие рекомендации актуальны для следующих инструментов разработки:

- [IntelliJ](https://www.jetbrains.com/idea/) IDEA версия 2017 и выше;
- Java [Development](http://www.oracle.com/technetwork/java/javase/downloads/jdk8-downloads-2133151.html) Kit версия 8 и ниже (Примечание: использование более низких версий на текущий момент обусловлено проблемами <sup>в</sup> работе системы сборки проектов Gradle <sup>с</sup> версией JDK 9).

# **Настройка IntelliJ IDEA**

На экране запуска Welcome to IntelliJ IDEA :

- 1. Перейти в пункт меню **Configure --> Project Defaults --> Project Structure**. В случае, если на вкладке **Project Settings --> Project** стоит опция **<No SDK>**, выбрать установленную версию JDK.
- 2. Перейти в пункт меню **Configure --> Plugins**. Установить плагин **Gradle**, если он еще не установлен.

### **Создание проекта**

- 1. На экране запуска Welcome to IntelliJ IDEA выбрать **Create New Project**.
- 2. Выбрать тип проекта **Gradle**, в **Project SDK** версию JDK в

соответствии с техническими требованиями, в **Additional**

**Libraries and Frameworks** выбрать пункт Java.

- 3. Ввести **GroupId** и **ArtifactId**. Например: ru.spbu и jade-test.
- 4. В следующем окне выбрать **Gradle JVM** аналогично версии JDK.
- 5. Настроить путь к проекту (если требуется).

## **Подключение JADE**

- 1. Открыть файл **build.gradle**.
- 2. Подключить репозиторий для скачивания [JADE:](http://jade.tilab.com/developers/maven/)

```
repositories {
    mavenCentral()
    maven {
        url "http://jade.tilab.com/maven/"
    }
}
```
3. Настроить зависимости:

```
dependencies {
    compile group: 'com.tilab.jade', name: 'jade', versio
n: '4.5.0'
}
```
4. В случае, если при создании проекта не была выбрана опция **Enable Auto-Import**, в правом нижнем углу появится всплывающее окно **Gradle projects need to be imported**.

Необходимо выбрать одну из предлагаемых там опций, например **Import Changes**.

# **Создание мультиагентной сети**

#### **Создание точки входа в приложение**

Создать класс **.java** для запуска контроллера агентов (класс

контроллера будет создан позднее):

```
package ru.spbu.mas;
public class App {
    public static void main(String[] args) {
        MainController mc = new MainController();
        mc.initAgents();
    }
}
```
### **Создание простого агента**

В **src/main/java/<package-name>** создать новый файл **.java**:

```
package ru.spbu.mas;
import jade.core.Agent;
import java.util.concurrent.TimeUnit;
public class DefaultAgent extends Agent {
```

```
private String[] linkedAgents;
    private float number;
    @Override
    protected void setup() {
        int id = Integer.parseInt(getAID().getLocalName()
);
        System.out.println("Agent #" + id);
        addBehaviour(new FindAverage(this, TimeUnit.SECON
DS.toMillis(1)));
    }
}
```
В указанном коде были использованы следующие методы JADE:

- $\bullet$  qetAID() Method to query the private Agent ID;
- getLocalName() Method to query the agent local name.

### **Добавление поведения агента**

В **src/main/java/<package-name>** создать новый файл **.java**:

```
package ru.spbu.mas;
import jade.core.Agent;
import jade.core.behaviours.TickerBehaviour;
public class FindAverage extends TickerBehaviour {
```

```
private final DefaultAgent agent;
    private int currentStep;
    private final int MAX_STEPS = 10;
    FindAverage(DefaultAgent agent, long period) {
        super(agent, period);
        this.setFixedPeriod(true);
        this.agent = agent;
        this.currentStep = 0;
    }
    @Override
    protected void onTick() {
        if (currentStep < MAX_STEPS) {
            System.out.println("Agent " + this.agent.getL
ocalName() + ": tick=" + getTickCount());
           this.currentStep++;
        } else {
           this.stop();
        }
    }
}
```
#### **Создание контроллера**

В **src/main/java/<package-name>** создать новый файл **.java**:

package ru.spbu.mas;

import jade.core.Profile;

import jade.core.ProfileImpl;

import jade.core.Runtime;

import jade.wrapper.AgentController;

import jade.wrapper.ContainerController;

class MainController {

private static final int numberOfAgents = 5;

```
void initAgents() {
```
// Retrieve the singleton instance of the JADE Ru

ntime

```
Runtime rt = Runtime.instance();
```

```
//Create a container to host the Default Agent
Profile p = new ProfileImpl();
p.setParameter(Profile.MAIN_HOST, "localhost");
p.setParameter(Profile.MAIN_PORT, "10098");
p.setParameter(Profile.GUI, "true");
```
ContainerController cc = rt.createMainContainer(p

);

try {

for(int i=1; i <= MainController.numberOfAgen

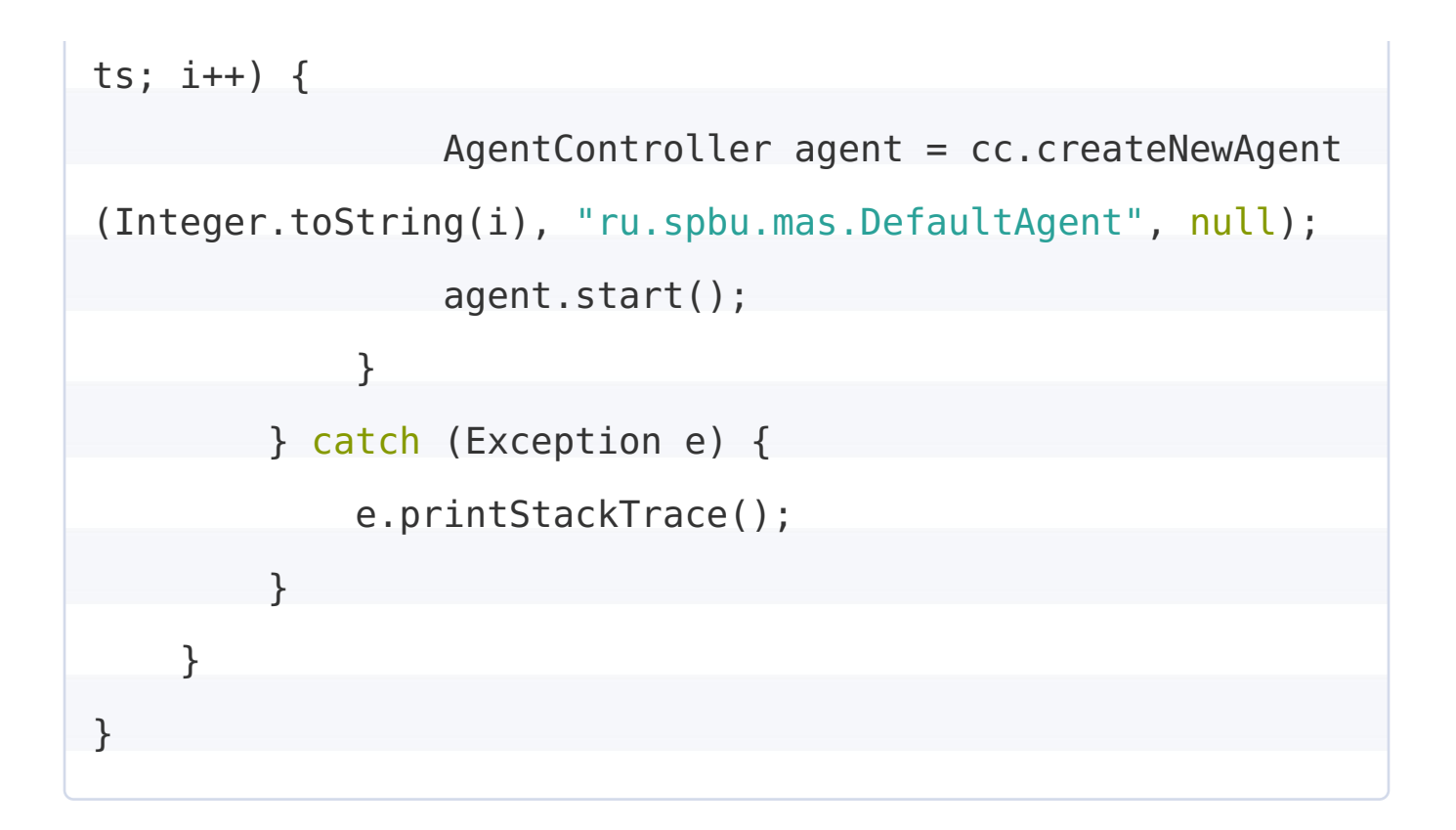

### **Запуск проекта**

- 1. В **Edit Configurations** добавить новую конфигурацию **Application**.
- 2. В **Main Class** записать **ru.spbu.mas.App**, в **Use classpath of module** выбрать **jade-test\_main**. При настройке необходимо учесть собственные названия пакета проекта и т.д.